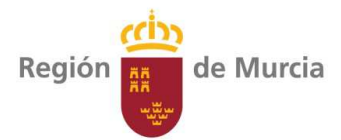

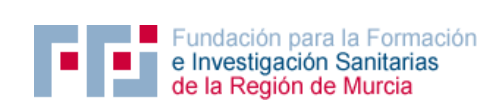

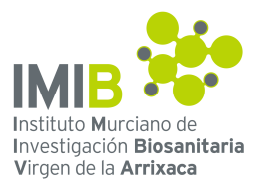

## **DEUC (DOCUMENTO EUROPEO UNICO DE CONTRATACION)**

## **INSTRUCCIONES PARA SU CUMPLIEMNTACION Y PRESENTACIÓN**

1º. Guardar en su equipo el documento XML titulado DEUC\_AMFFIS\_2019\_1 que aparece como documentación de esta licitación en el perfil de contratante

2º. Entrar en la página web

https://ec.europa.eu/tools/espd/filter?lang=es

3º. Dentro de la pregunta "¿Quién es usted?" seleccionar la opción "Soy un operador económico"

4º. Dentro de la pregunta ¿Qué desea hacer? Seleccionar la opción "Importar un DEUC"

 5º. Cargue el documento DEUC\_AMFFIS\_2019\_1 desde el archivo en el que lo haya guardado.

6º. Elija el país en el que tiene la sede social su empresa

7º. Pulse el botón "siguiente" y vaya rellenando todas las opciones que le pide el documento

8º. Cuando haya completado todos los apartados elija la opción "Visión general"

9º. Repase el documento y presione el botón "descargar como"

10º. Elija la opción FORMATO PDF

11º. Una vez descargado, imprima el documento en todas su páginas, fírmelo con sello de la empresa e introdúzcalo en el sobre 1.